# **Patienten-Kompass: Einfach verbunden.**

LÖWENSTEIN

 $conn \in \in \mathbb{Z}$ 

 $\blacksquare$ 

Zusatzinformationen zu Verbindungsmöglichkeiten in Kombination mit prisma SOFT plus, prisma SOFT max, prisma SMART plus, prisma SMART max\*

Menschen im Mittelpunkt

**LÖWENSTEIN** 

medical

**\* Die Verfügbarkeit der Geräte variiert regional.** 

### **Herzlichen Glückwunsch zu Ihrem neuen Therapiegerät!**

In dieser Broschüre möchten wir Ihnen zeigen, wie Sie Ihr Therapiegerät ganz einfach mit unseren digitalen Angeboten verbinden können und wie Sie dadurch mehr über Ihre persönliche Therapie erfahren können.

Weitere interessante und hilfreiche Informationen zu Ihrem Therapiegerät finden Sie außerdem im "Patienten-Kompass: Ihr Begleiter für die Therapiegeräte prisma SOFT/ **prisma SMART"**, in den Anwenderfilmen zum Therapiestart auf unserem YouTube-Kanal oder auf unserer Website www.loewensteinmedical.com.

**Wir wünschen Ihnen alles Gute und bleiben Sie informiert!**

**Dieses Dokument ersetzt nicht die Gebrauchsanweisung. Vollständige Informationen finden Sie in der Gebrauchsanweisung.**

### **Tastenfunktionen**

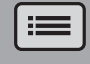

**I FUNENSTEIN** 

Menü-Taste

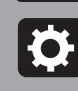

Im Menü weiter

Taste Einstellungen

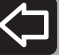

Im Menü zurück

Wert erhöhen

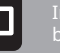

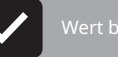

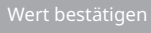

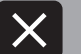

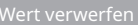

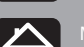

Menü verlassen. Zurück zum Startbildschirm wechseln.

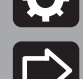

blättern

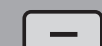

Wert verringern

### **1 prisma APP – Die Smartphone/Smartwatch Applikation für Ihr prisma.**

Wenn Sie eines der folgenden Therapiegeräte erhalten haben, können Sie Ihr Therapiegerät direkt via Bluetooth® (Drahtlos-Technologie) über Smartphone/Smartwatch mit prisma APP verbinden:

- **- prisma SOFT plus**
- **- prisma SOFT max**
- **- prisma SMART plus**
- **- prisma SMART max**

**Bluetooth ist standardmäßig in Ihrem Therapiegerät aktiviert.**

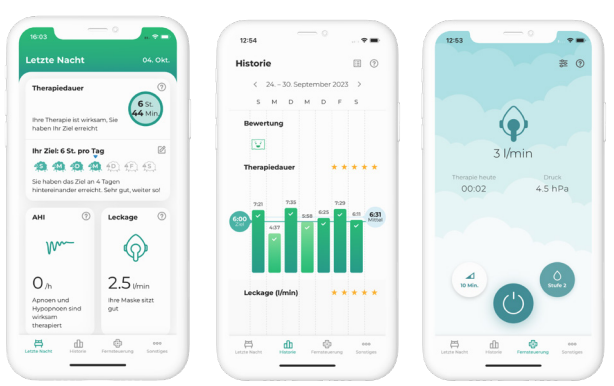

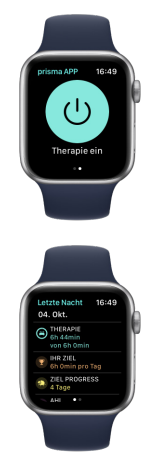

prisma APP liefert Ihnen aussagekräftige Informationen über Ihre Therapie mit individualisierten Tipps und Empfehlungen. Sie können sich persönliche Therapieziele setzen und werden über Ihre Fortschritte informiert. Sie können außerdem ein Therapietagebuch anlegen und persönliche Berichte erstellen. Zudem gibt Ihnen prisma APP die Möglichkeit, bei Bedarf Ihre Daten zu versenden und mit Ihrem Arzt oder Fachhändler zu teilen. Zusätzlich können Sie bequem von Ihrem Smartphone / Ihrer Smartwatch aus Komforteinstellungen im Gerät vornehmen.

prisma APP ist erhältlich für die Apple Smartwatch und bietet eine patientenorientierte Darstellung der Therapieinformationen und weiterer spannender Funktionen.

### **Wie installiere ich prisma APP?**

- 1. Laden Sie aus dem App Store (iOS, Android) die Applikation "prisma APP"  $\mathbb{Z}^4$  von Löwenstein Medical auf Ihr Smartphone oder auf ein mobiles Endgerät herunter. Ihr Therapiegerät sollte im Standby-Modus in der Nähe Ihres Smartphones stehen.
- 2. Öffnen Sie prisma APP, es erscheint der "Herzlich Willkommen"-Bildschirm. Wählen Sie "neues Therapiegerät koppeln". Sie können zu jedem beliebigen späteren Zeitpunkt ein eigenes Benutzerkonto einrichten.
- 3. Wählen Sie Ihr Therapiegerät aus und folgen Sie den weiteren Anweisungen in prisma APP.

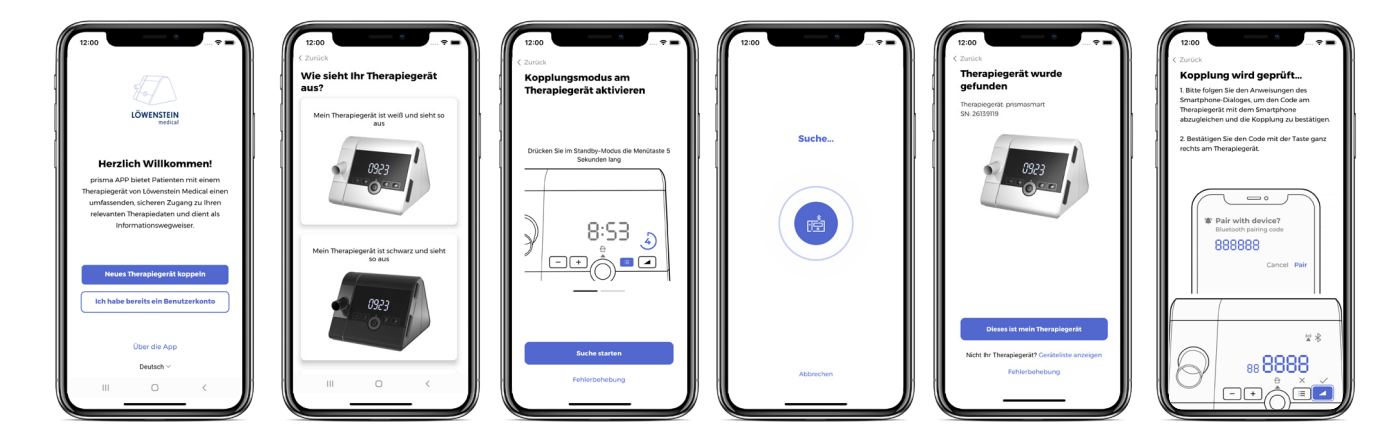

4. Ihr Therapiegerät wird automatisch erkannt. Folgen Sie nun den einfachen Schritten zum Verbinden Ihres Therapiegeräts mit prisma APP.

### **Weitere Informationen**

**Eine detaillierte Anleitung und weitere Informationen finden Sie im prisma APP Tutorial auf unserem YouTube-Kanal.** 

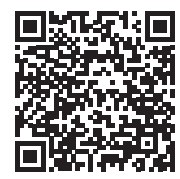

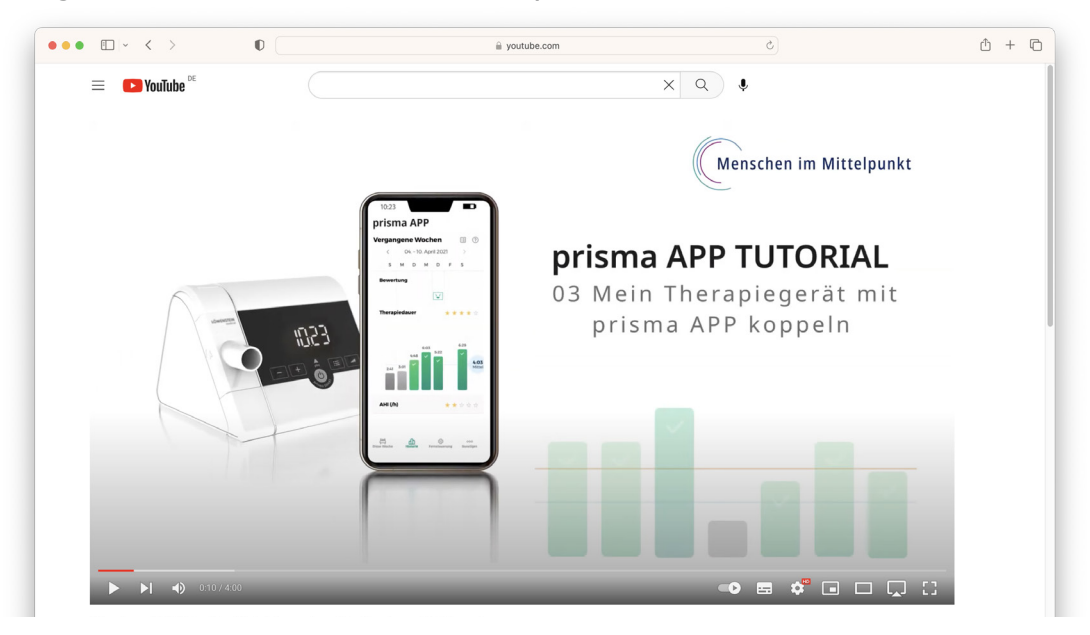

Unsere übersichtlichen Tutorials unterstützen Sie bei der Initialisierung Ihrer prisma APP. In diesen 13 Videos werden die Hauptfunktionen von prisma APP, wie die Erstellung eines Therapieberichtes, die Übersicht Ihrer Therapiedaten und die Verwendung der Fernsteuerung im Detail erklärt und visuell dargestellt.

### **2 prisma mit Samoa verbinden**

### **Vorbereitung der Verbindung**

- 1. Das Therapiegerät muss mit Strom verbunden sein und die Therapie ist noch nicht gestartet (Standby).
- 2. Am prisma die Rampentaste solange gedrückt halten bis 5r cH im prisma-Display erscheint. Falls zu dem Zeitpunkt das prisma mit prisma APP verbunden sein sollte, wird diese Verbindung automatisch getrennt. Es erscheint eine Meldung in prismaAPP, die im späteren Verlauf genauer erläutert wird (mehr Informationen dazu siehe Seite 8).

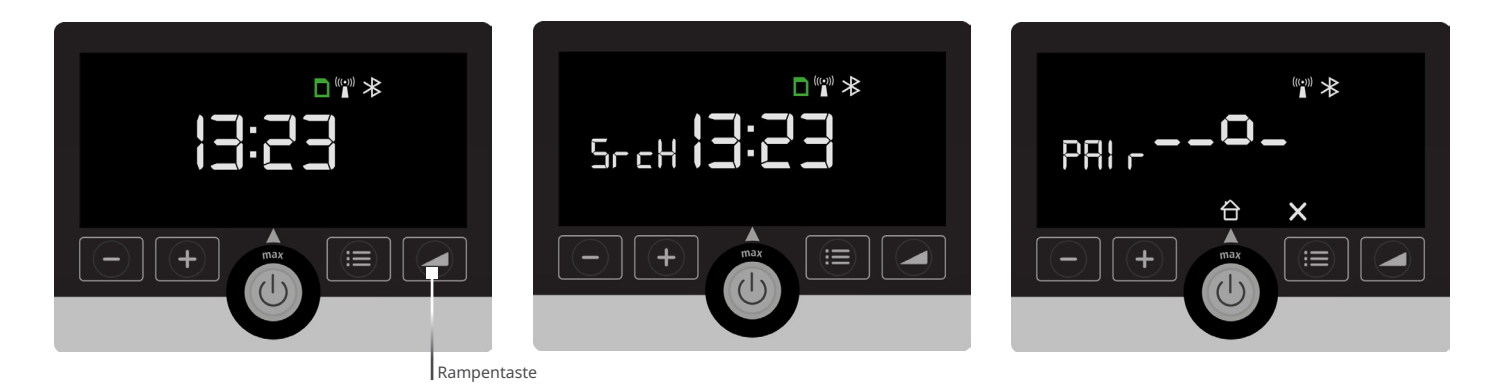

Für die Initialisierung der Verbindung muss das Therapiegerät sich im Startbildschirm befinden, bevor die Therapie begonnen wird.

Der Schräbt den Status des Gerätes solange dieses aktiv nach einem Samoa sucht und noch nicht verbunden ist.

Sobald das Samoa mit der Messung beginnt, startet der Pairing Prozess automatisch. Dies wird mit PBI e im prisma-Display angezeigt.

Wenn beide Geräte miteinander verbunden sind und sich im Datenaustausch befinden, wird im prisma-Display angezeigt.

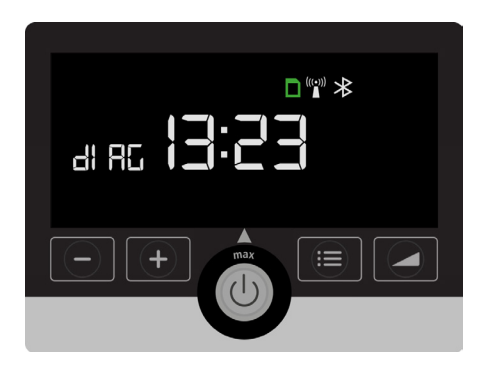

Der dl RL ist aktiv, solange prisma mit Samoa verbunden ist, unabhängig davon, ob gerade eine Aufnahme läuft oder nicht.

#### **diAG Modus Beenden diAG Modus**

Der di BL Modus bleibt bei Standard-Einstellung 2 Tage aktiv und beendet sich nach Ablauf der 2 Tage automatisch. Der di RL Modus lässt sich mittels folgendem Vorgehen manuell beenden:

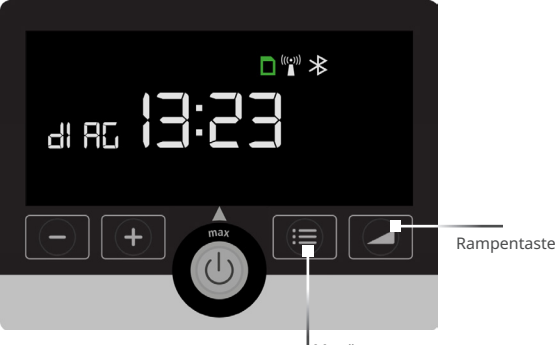

Bei bestehender Funkverbindung zwischen den Geräten wird während der Messung im Samoa ein grünes Funksymbol angezeigt. ((o))

 $\odot$ 

Menütaste

Der d HG Modus kann durch erneutes Drücken der Rampentaste beendet werden. Nach dem Beenden des di RG Modus kann nun das prisma-Therapiegerät wieder mit prisma APP verbunden werden. Dafür müssen Sie das gespeicherte prisma Gerät aus der Liste der verbundenen Geräte mit Bluetooth Ihres Smartphones entfernen.

Dann folgen Sie bitte den Schritten auf Seite 4/5.

### **3 Hinweis für die Trennung zwischen Ihrem prisma Therapiegerät und prisma APP**

Falls Ihr Therapiegerät vorher mit prisma APP verbunden war und durch die Aktivierung des 5r cH Modus diese Verbindung getrennt wurde, erscheinen folgende Informationen in prisma APP auf Ihrem Smartphone.

Bitte lesen Sie sich diese aufmerksam durch.

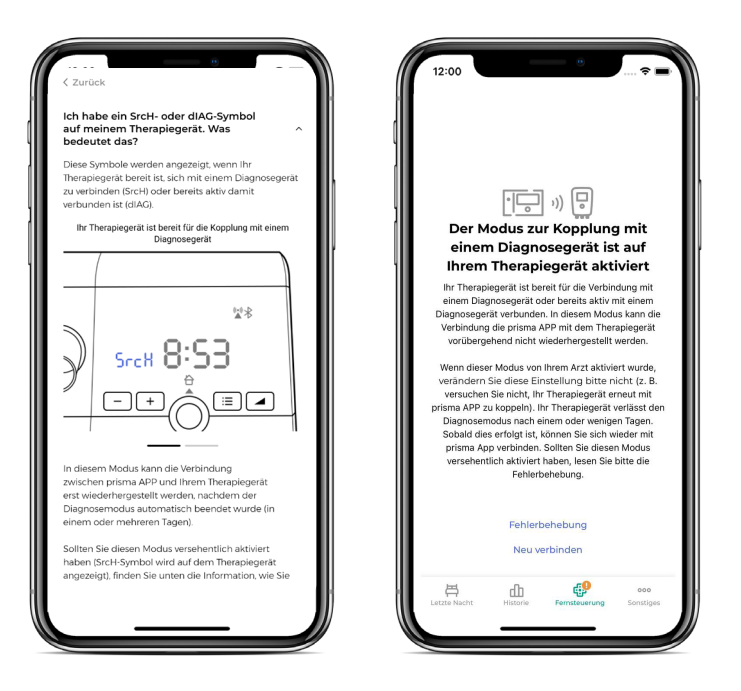

## **4 prisma JOURNAL: Ihr ganz persönliches Therapietagebuch – ohne Datenversand.**

Wenn Sie Ihr Gerät ohne Bluetooth und Modem-Funktion nutzen, haben Sie mit prisma JOURNAL trotzdem einfach und schnell Zugriff auf Ihre Therapiedaten. Ihre Daten werden ausschließlich lokal auf Ihrem PC verarbeitet und verlassen ihn nicht. prisma JOURNAL unterstützt Sie beim Selbstmanagement Ihrer Therapie. Sie können Ihre Therapiedaten im Verlauf komfortabel und umfassend darstellen, Informationen über Ihre Schlafqualität erhalten, eine druckoptimierte Ansicht der Therapieübersicht erstellen und vieles mehr.

- Entnehmen Sie die SD-Karte aus Ihrem Therapiegerät.
- Öffnen Sie den Link: www.prismajournal.com.

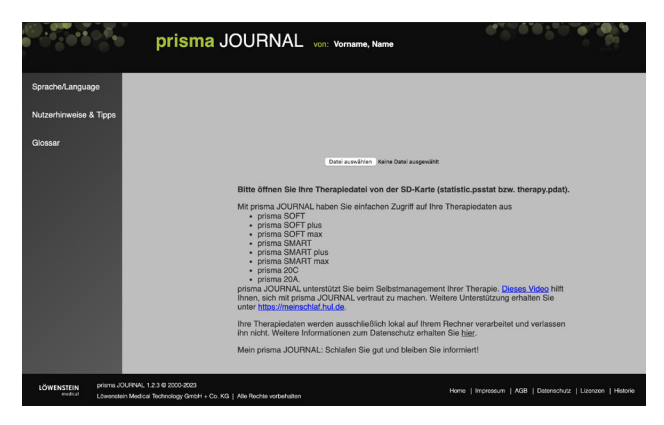

#### **TIPP**

**Weitere Informationen, Erklärvideos und Materialien zu prisma JOURNAL finden Sie auf unserer Website unter www.loewensteinmedical.com.** 

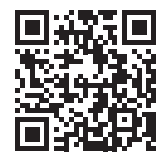

- Laden Sie die Daten Ihrer SD-Karte.

### **5 Bildschirm-Anzeigen Ihres Therapiegeräts und deren Bedeutung**

### **Fehlgeschlagene Verbindung Verbindungsabbruch**

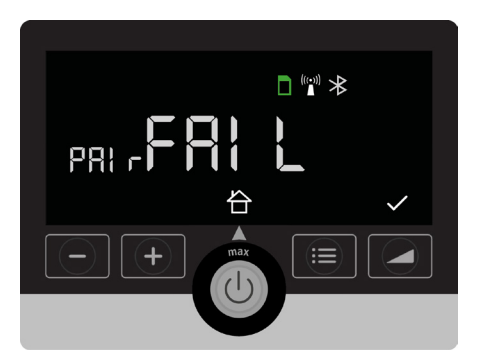

Die gewünschte Verbindung zwischen Ihrem Therapiegerät und Ihrem Smartphone oder Samoa ist fehlgeschlagen. Überprüfen Sie, ob das Therapiegerät eingeschaltet ist und Bluetooth aktiviert ist.

Überprüfen Sie die Distanz zwischen Ihrem Therapiegerät und Ihrem Smartphone/Samoa. Bei erneutem Verbindungsfehler kontaktieren Sie Ihren betreuenden Fachhändler.

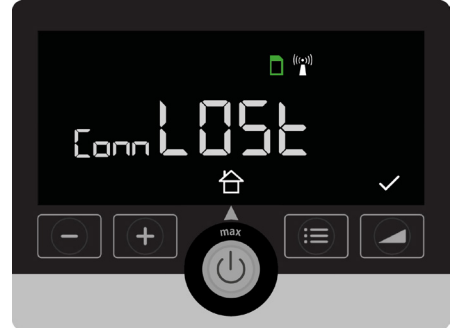

Die Verbindung zwischen Ihrem Therapiegerät und dem Smartphone/Samoa wurde getrennt.

Überprüfen Sie die Distanz und ob die Verbindung via Bluetooth aktiv ist.

### **Gerät sendet Daten oder befindet sich im Kopplungsprozess**

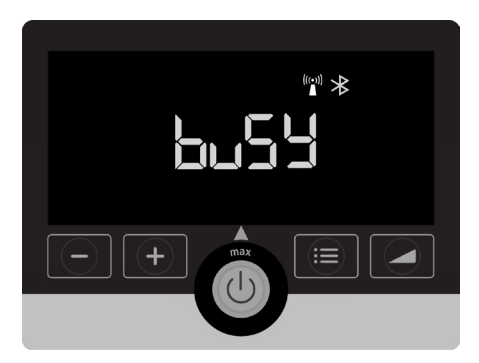

Warten Sie einen Moment, bis der Vorgang abgeschlossen ist.

## **6 Aktivieren / Deaktivieren des Flugmodus**

- Drücken Sie die  $\equiv$  -Taste.
- Drücken Sie die  $|\bullet|$ -Taste.
- Durch Drücken der Pfeiltasten gelangen Sie zur Einstellung "Airplane" (erscheint als durchlaufender Fließtext).

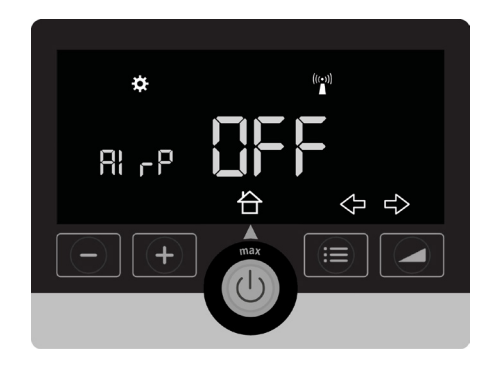

- Durch Drücken der Plus- oder Minus-Taste gelangen Sie zur gewünschten Einstellung.
- Durch Drücken der  $\blacktriangledown$  -Taste bestätigen Sie Ihre gewünschte Einstellung.
	-

Alle möglichen Verbindungen werden dadurch komplett aktiviert oder komplett deaktiviert (Modem, Bluetooth).

## **7 Sind meine Daten sicher?**

Datenschutz und Sicherheit sind uns ausgesprochen wichtig. Daher hat Löwenstein Medical ein Schutzkonzept entwickelt, das maximale Priorität auf Privatsphäre legt und unautorisierten Zugriff verhindert.

Grundsätzlich besteht der Zugang zu den gespeicherten Daten nur für Sie und Ihren betreuenden Arzt.

Alles wird transparent vertraglich geregelt.

Dabei halten unsere Softwarelösungen selbstverständlich die Vorgaben der EU-DSGVO ein und haben ein CE-Zeichen, ganz so wie es von einem vertrauensvollen Hersteller erwartet wird.

**Der Flugmodus wird bei einem Neustart des Therapiegerätes deaktiviert.**

#### **TIPP**

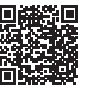

**Anwenderfilme zum Therapiestart finden Sie auf unserem YouTube-Kanal.**

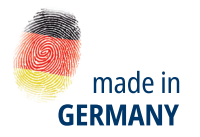

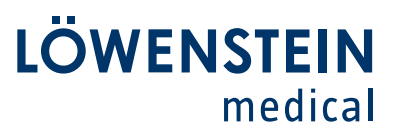

#### **Vertrieb + Service**

Löwenstein Medical Arzbacher Straße 80 56130 Bad Ems, Deutschland T. +49 2603 9600-0 F. +49 2603 9600-50 info@loewensteinmedical.com loewensteinmedical.com

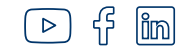

Löwenstein Medical Technology Kronsaalsweg 40 22525 Hamburg, Deutschland

 $C \epsilon_{0197}$ 

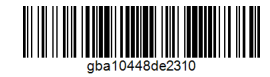

© Urheberrechtlich geschützt. Vervielfältigung jeder Art nur mit ausdrücklicher Genehmigung durch Löwenstein Medical.

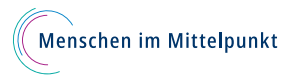